# **What's new in** *Hazcheck Online* **version 13.01.01**

**(July 2017)**

# **A. Saved Loads**

This new feature has been introduced to Hazcheck Online so that you can save a load at any stage (partial or fully complete) and then recall it *without having to re-enter* its data. The stages when a load can be saved are:-

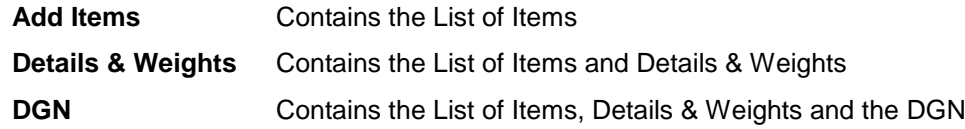

For instance, you can very easily reproduce a DGN by recalling a completed load and simply clicking on the links through to the DGN. If required, changes can be made as you proceed through the stages.

For partially completed loads the entry of the remaining data will still be required.

## **How to save a load**

You will see a link at the bottom of the page when the load can be saved in its current state:-:

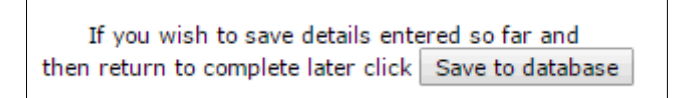

To save the load, click **Save to Database**. The next page will invite you to enter a unique load reference and notes.

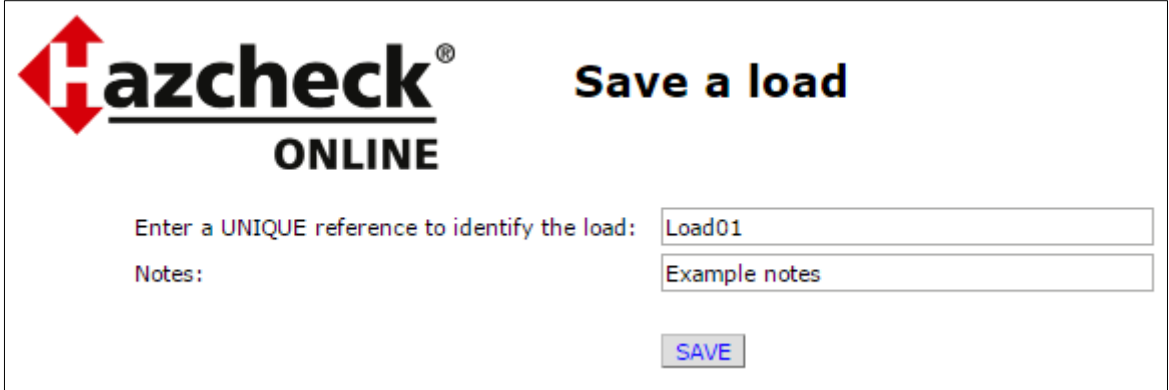

Enter a reference number of up to 50 characters.

Notes are optional and can be added for identification purposes when recalling it from your list of saved loads.

#### Click **Save**

If the load reference is not *duplicated* and you have not *exceeded the saved loads limit*, then the load will be saved in its current state (partial or complete) and you are returned to the Main Menu page.

# **What's new in** *Hazcheck Online* **version 13.01.01**

**(July 2017)**

## **Duplicate load reference**

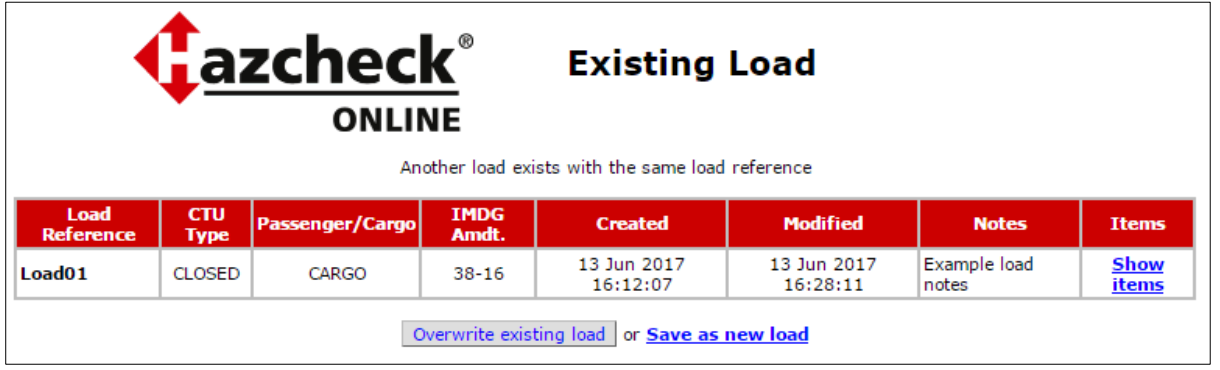

If the load reference already exists the Existing load page is displayed.

If the load reference already exists you will have the choice of:-

**Overwrite existing load** overwrite the existing load with the new data whilst retaining the original load reference

or

**Save as new load** return to the Save a load page and save the load with a new load reference.

# **Maximum limit of Saved Loads**

You are allowed to save a maximum of 30 loads. When attempting to save the 31<sup>st</sup> you will see:-

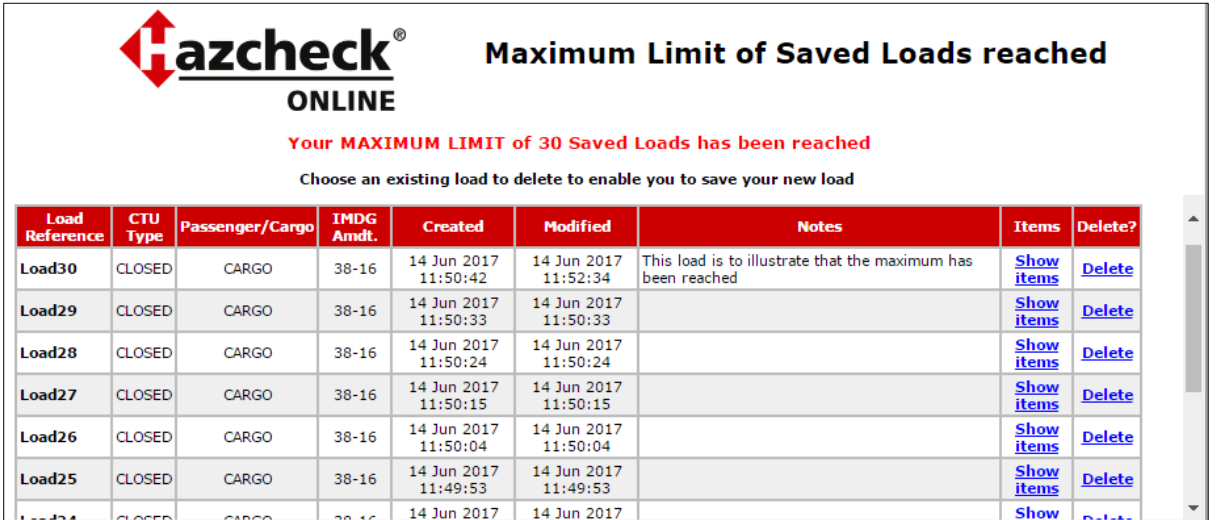

In order to save the new load you must first delete an existing load - click the **Delete** link of the load to be deleted. When the existing load has been deleted the new load is saved and displayed in the saved list.

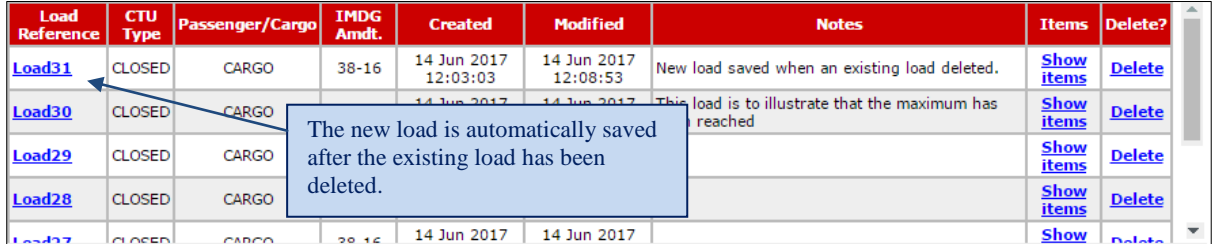

**(July 2017)**

# **Recall saved loads**

# Saved loads

Displays a list of loads that have been saved under your account. Enables you to amend/delete the saved loads

## To see your list of saved loads, click the **Saved loads** menu item.

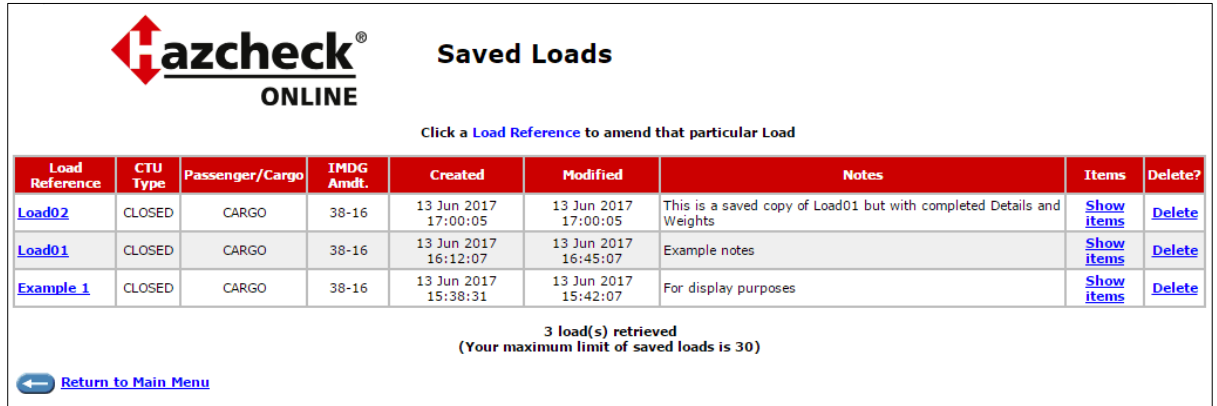

There are three functions that are activated by clicking on the blue link:-

**Load reference** Click on the load reference to recall that load at the **Add Items** page. The load items will be displayed in the state previously saved. As you progress through each step all previously saved data will be retrieved and displayed accordingly. Data that is required but was not previously saved will now have to be entered to allow you to proceed through each step.

**Show items** This link will open a new window showing the current items. Click **Close window** to close the windows.

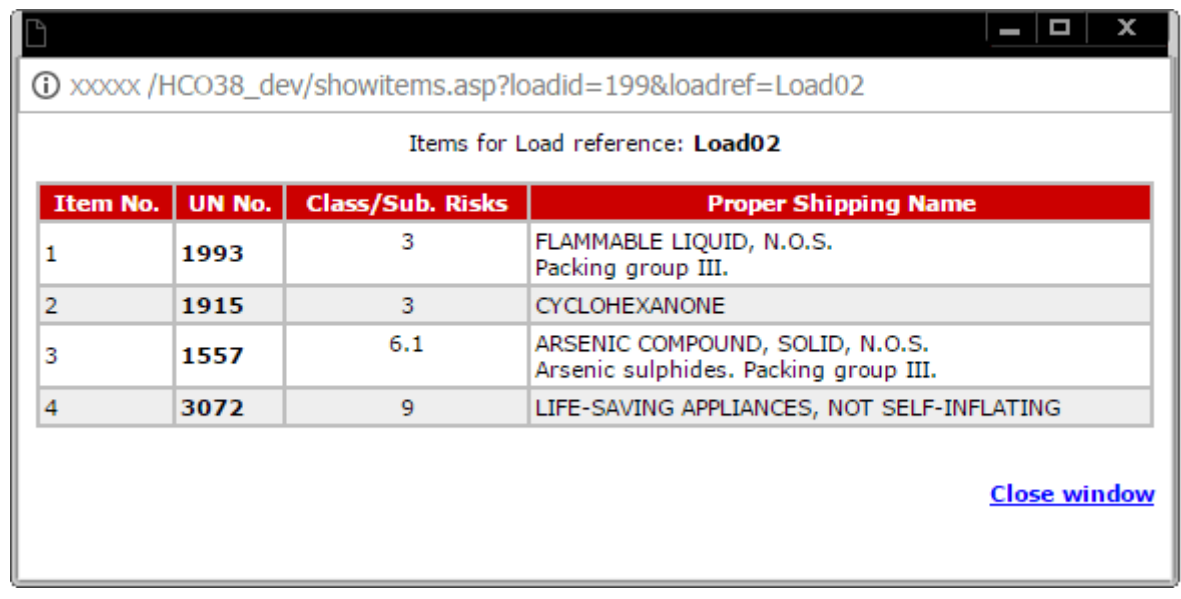

**Delete** This link will delete the saved load. Confirmation is required before the load is deleted.

# **What's new in** *Hazcheck Online* **version 13.01.01**

**(July 2017)**

## **Dual amendments**

Hazcheck Online is dual amendment where you can choose either the current (37-14) or new (38-16) as your default; in 2019 the amendments will be 38-16 and 39-18. Loads are saved according to your current default. As illustrated in the following example, loads whose amendment is displayed in black type were saved under your current default (in this case **38-16**). Loads whose amendment is displayed in red type were saved under the other amendment (in this case **37-14**).

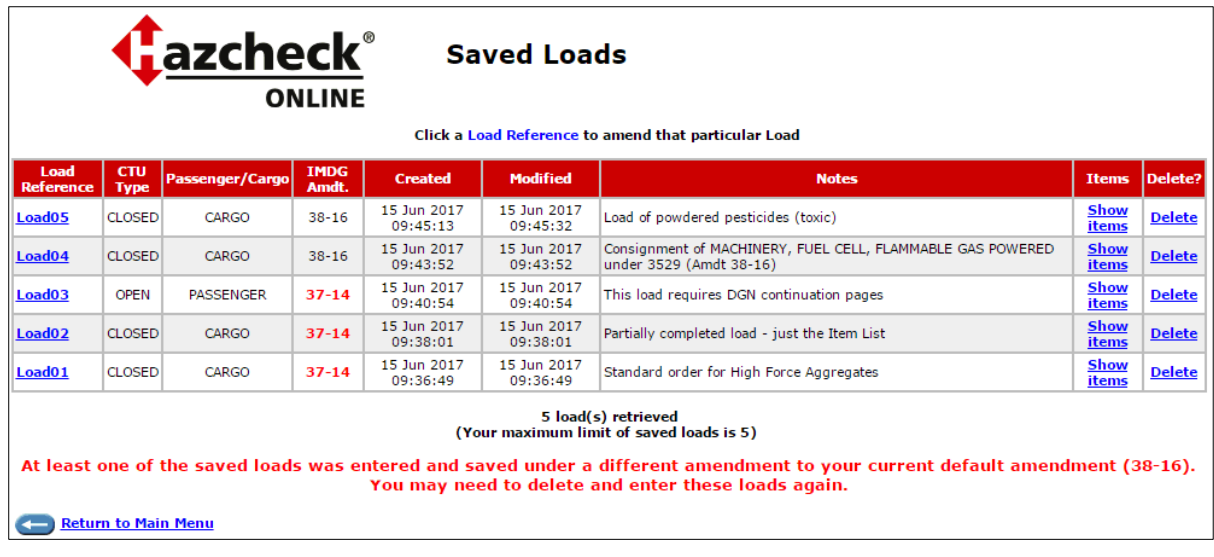

To ensure compliance, loads saved under one amendment cannot be re-processed under the other amendment. Therefore, when you open a load saved under the other amendment (in this case **37-14**) the system will temporarily switch to that amendment until you close that load. As soon as you close that load the system will switch back to your current default amendment.

If you want to transfer a load from the old to new amendment you will have to create a new load under the new amendment and copy the details from the old load.

## **Reminder - how to change your default amendment**

Select **Manage my account** from the Main Menu

Select **Set Hazcheck preferences**

Select **IMDG Code Amendment default**

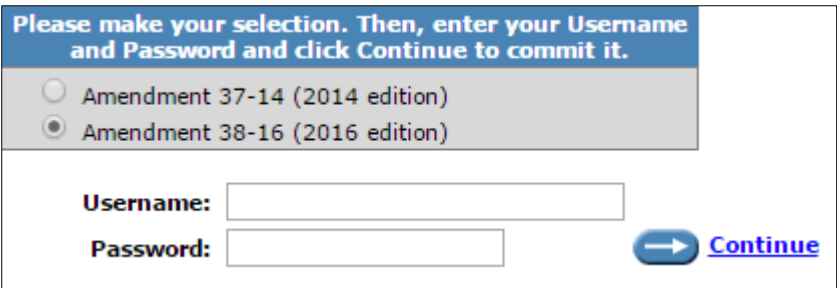

Select the amendment, enter you Username and Password, and click Continue to confirm the change.

When you now display the Saved Loads the display colour of their IMDG Amendment will have swapped.

**(July 2017)**

# **B. Dangerous Goods Note print options**

Hazcheck Online prints the Dangerous Goods Note on the *Multimodal Dangerous Goods Form* shown in section 5.4.5 of the IMDG Code. But when the number of items exceed the capacity of box 14 Shipping Marks on the *Multimodal Dangerous Goods Form*, the *Continuation sheet* is used as continuation pages for the remaining items.

To accommodate those users who do not use the *Continuation sheet* for their continuation pages, you can choose to use the *Multimodal Dangerous Goods Form* as continuation pages instead of the *Continuation sheet*. Each sheet is numbered consecutively and specifies the total number of sheets, e.g. *Page x of y*.

To set your default Dangerous Goods Note printing option,

Select **Manage my account** from the Main Menu

#### Select **Set Hazcheck preferences**

Select **User Defaults**

In section 3, click the appropriate radio button to use *Continuation sheets* or the *Multimodal Dangerous Goods Form* for your continuation pages.